# Android Workshop Handout

Frank McCown

## Working with the emulator

The Emulator Control can simulate sending phone calls and SMS messages, changing network transfer rates, and changing the location of the device. To display, select **Window**  $\rightarrow$  **Show** view  $\rightarrow$  Other..., Android  $\rightarrow$  Emulator Control. The control is also visible in the DDMS Perspective: **Window**  $\rightarrow$  **Open** Perspective  $\rightarrow$  Other...  $\rightarrow$  select DDMS option.

You may also use the command-line interface.

At the command line: telnet localhost 5554

### Commands:

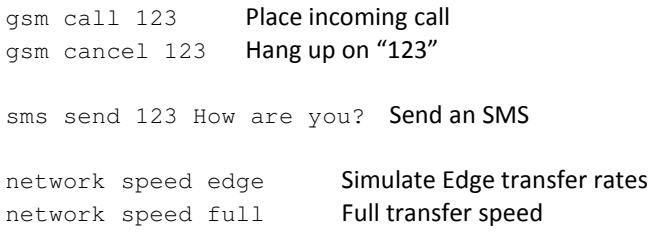

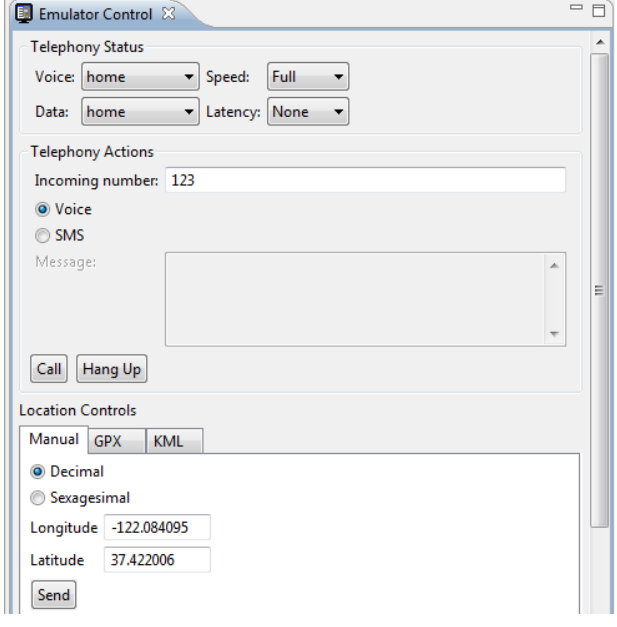

#### More info on emulator command-line options:

http://developer.android.com/guide/developing/devices/emulator.html

## Install .apk file on Android device using adb

After you have created an Android app, you can deploy it to your Android device.

- 1. For Windows, download the Android USB drivers from For Windows, download the Android USB drivers<br>http://developer.android.com/sdk/win-usb.html
- 2. Connect your Android device to your computer using the USB cable.
- 2. Connect your Android device to your computer using the USB cable.<br>3. Allow your device to install non-Market apps: Settings → Applications → check Unknown sources
- 4. At the command-line: adb install path/file.apk

## Install .apk file on Android device using the Web Web

- 1. Place the .apk file on the Web.
- 2. Allow your device to install non-Market apps: Settings  $\rightarrow$  Applications  $\rightarrow$  check Unknown sources
- 3. Enable USB debugging: Settings  $\rightarrow$  Applications  $\rightarrow$  Development  $\rightarrow$  check USB debugging
- 4. Using the Android web browser, access the URL of the .apk file, and your device will prompt you to install the app.

## Viewing the LogCat

To view output statements like the one below, you need to bring up the LogCat window.

System.out.println("THIS IS A TEST!");

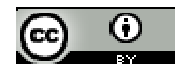

To view the LogCat, select Window  $\rightarrow$  Show view  $\rightarrow$  Other..., Android  $\rightarrow$  LogCat. Now you'll see the LogCat filled with many different messages, including the one you just output to stdout:

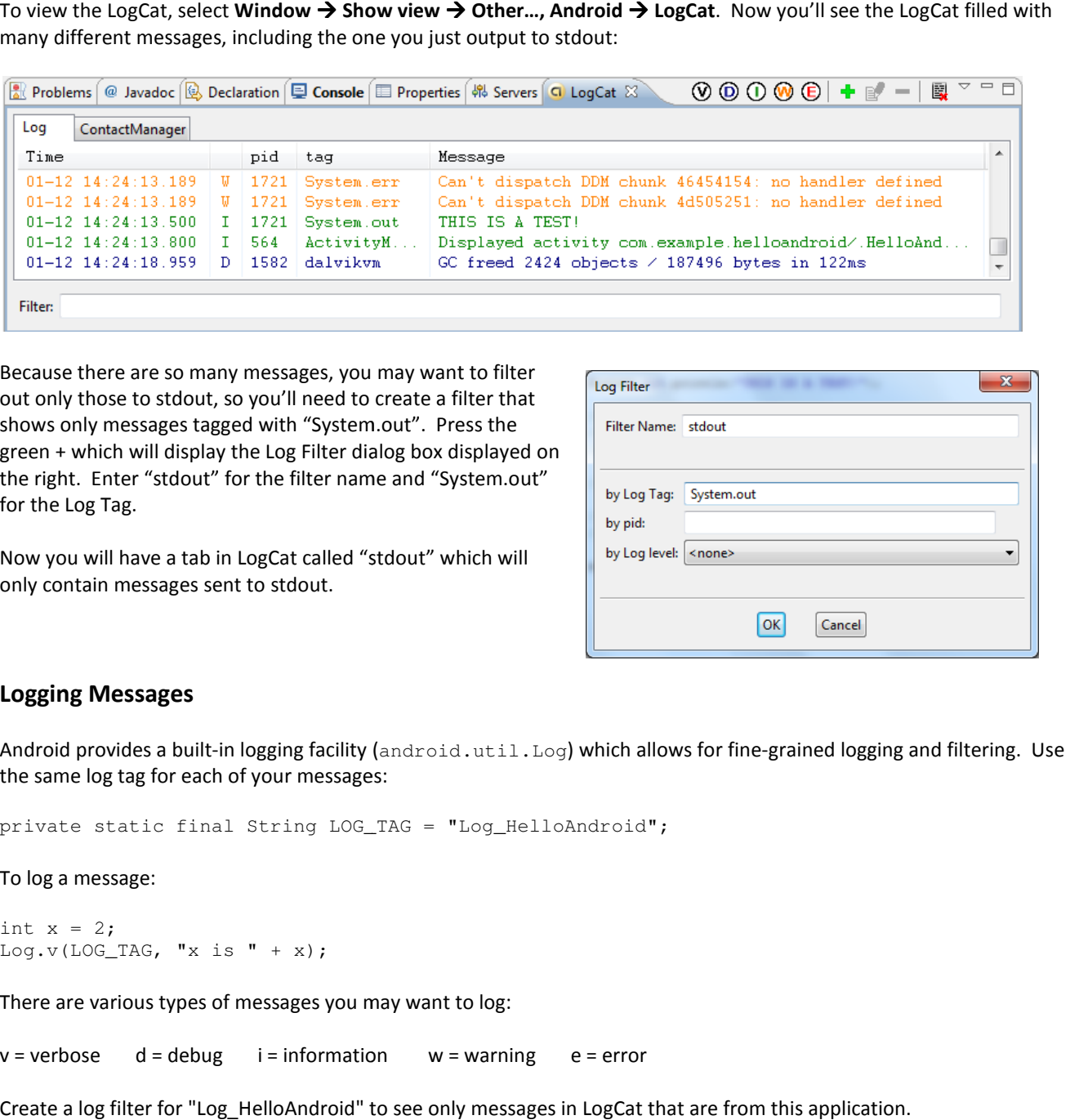

Because there are so many messages, you may want to filter out only those to stdout, so you'll need to create a filter that shows only messages tagged with "System.out". Press the green + which will display the Log Filter dialog box displayed on the right. Enter "stdout" for the filter name and "System.out" for the Log Tag.

Now you will have a tab in LogCat called "stdout" which will only contain messages sent to stdout.

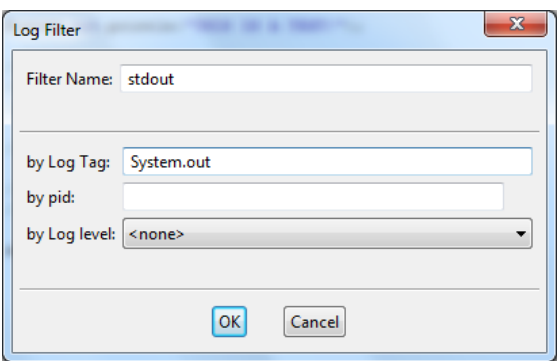

## Logging Messages

Android provides a built-in logging facility (android.util.Log) which allows for fine-grained logging and the same log tag for each of your messages:

private static final String LOG\_TAG = "Log\_HelloAndroid";

To log a message:

int  $x = 2;$ Log.v(LOG\_TAG, "x is " + x);

There are various types of messages you may want to log:

v = verbose d = debug i = information w = warning e = error

Create a log filter for "Log\_HelloAndroid" to see only messages in LogCat that are from this application.

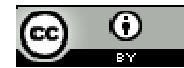

This example application launches a second activity, passing it the value of the  $mHelloCount$  variable. The second activity sends back a boolean value indicating if the checkbox was clicked or not. The value of mHelloCount is also maintained when the app's layout is changed from perspective to landscape.

#### HelloAndroid.java

```
package com.example.helloandroid; 
import android.app.Activity; 
import android.content.Intent; 
import android.os.Bundle; 
import android.view.View; 
import android.widget.Button; 
import android.widget.EditText; 
import android.widget.Toast; 
public class HelloAndroid extends Activity {
HelloAndroid extends { 
     private int mHelloCount = 0; 
      /** Called when the activity is first created. */
     @Override 
     public void onCreate(Bundle savedInstanceState) {
           super.onCreate(savedInstanceState);
         setContentView(R.layout.main);
 final EditText edittext = (EditText) findViewById(R.id.name);
           final Button button = (Button) findViewById(R.id.hello_button);
button.setOnClickListener(new View.OnClickListener() {<br>public void onClick(View v) {
                public void onClick(View v) {
                   mHelloCount++; 
 Toast.makeText(HelloAndroid.this, "Hello, " + edittext.getText() +
+ edittext.getText() +
                             " (" + mHelloCount + ") ", 
                            Toast.LENGTH_SHORT).show();
                    // Send the value of mHelloCount to the SecondActivity
" (" + mHelloCount + ") ",<br>
Toast.LENGTH_SHORT).show();<br>
// Send the value of mHelloCount to the SecondActivity<br>
Intent myIntent = new Intent(HelloAndroid.this, SecondActivity.class);
 myIntent.putExtra("mHelloCount", mHelloCount);
mHelloCount); 
// Get ActivityNotFoundException if activity isn't registered in AndroidManifest.xml
startActivityForResult(myIntent, 0);
 } 
           }); 
      } 
      @Override 
     protected void onActivityResult(int requestCode, int resultCode, Intent data) {
          if (requestCode == 0) { 
               if (resultCode == RESULT_OK) {
                    // Get the value returned by the SecondActivity
                   boolean ret = (boolean) data.getBooleanExtra("is_checked", false); 
                   Toast.makeText(HelloAndroid.this, "Value returned: " + ret,
                             Toast.LENGTH_SHORT).show();
 } 
 } 
      } 
     @Override 
     protected void onRestoreInstanceState(Bundle savedInstanceState) {
          super.onRestoreInstanceState(savedInstanceState);
          mHelloCount = savedInstanceState.getInt("mHelloCount");
     } 
     @Override 
    protected void onSaveInstanceState(Bundle outState) {
super.onSaveInstanceState(outState);
 outState.putInt("mHelloCount", mHelloCount);
outState.putInt("mHelloCount", mHelloCount); 
     } 
} 
     is first created. */<br>
@Override<br>
public void onCreate(Bundle savedInstanceState) {<br>
super.onCreate(savedInstanceState);<br>
setContentView(R.layout.main);<br>
final EditText edittext = (EditText) findViewById(R.id.hame);<br>
final 
                            ctivityResult(int requestCode, int resultCode, Intent data)<br>
e == 0) {<br>
Code == RESULT_OK) {<br>
the value returned by the SecondActivity<br>
ret = (boolean) data.getBooleanExtra("is_checked", false);<br>
akeText(HelloAndroid.this,
```
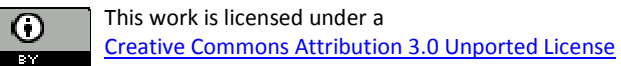

#### SecondActivity.java

```
package com.example.helloandroid; 
import android.app.Activity; 
import android.content.Intent; 
import android.os.Bundle; 
import android.view.View; 
import android.widget.Button; 
import android.widget.CheckBox; 
import android.widget.Toast; 
public class SecondActivity extends Activity {
     @Override 
     public void onCreate(Bundle savedInstanceState) {
           super.onCreate(savedInstanceState);
           setContentView(R.layout.second);
 final CheckBox checkbox = (CheckBox) findViewById(R.id.my_check_box);
          final Button button = (Button) findViewById(R.id.my_button);
button.setOnClickListener(new View.OnClickListener() {<br>public void onClick(View v) {
                public void onClick(View v) {
// Send back to the HelloAndroid activity the checkbox status
                    Intent data = new Intent();
data.putExtra("is_checked", checkbox.isChecked());
                    setResult(RESULT_OK, data);
                    finish(); 
 } 
           }); 
           // Get the hello count sent from HelloAndroid
           Intent sourceIntent = getIntent();
setResult(RESULT_OK, data);<br>finish();<br>}<br>// Get the hello count sent from HelloAndroid<br>Intent sourceIntent = getIntent();<br>int helloCount = sourceIntent.getIntExtra("mHelloCount", -1);
           Toast.makeText(this, "Hello count: " + helloCount,
                   Toast.LENGTH_SHORT).show(); 
      } 
} 
     public void onCreate(Bundle savedInstanceState) {<br>super.onCreate(savedInstanceState);<br>setContentView(R.layout.second);<br>final CheckBox checkbox = (CheckBox) findViewById(R.id.my_che<br>final Button button = (Button) findViewBy
```
### AndroidManifest.xml

```
<?xml version="1.0" encoding="utf-8"?>
<manifest xmlns:android="http://schemas.android.com/apk/res/android"
         package="com.example.helloandroid"
         android:versionCode="1" 
         android:versionName="1.0"> 
      <application android:icon="@drawable/icon" android:label="@string/app_name">
            <activity android:name=".HelloAndroid"
 android:label="@string/app_name">
d:label="@string/app_name">
                 <intent-filter> 
                       <action android:name="android.intent.action.MAIN" />
<action android:name="android.intent.action.MAIN" /><br><category android:name="android.intent.category.LAUNCHER" />
                 </intent-filter> 
            </activity> 
           <!-- Added activity --> 
            <activity android:name=".SecondActivity"
                          android:label="Second Activity" />
      </application> 
</manifest> 
        Toast.makeText(this, "Hello count: " +<br>
Toast.LENGTH_SHORT).show();<br>
Wersion="1.0" encoding="utf-8"?><br>
est xmlns:android="http://schemas.androi<br>
package="com.example.helloandroid"<br>
android:versionCode="1"<br>
pplication andro
```
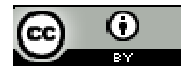

### res/layout/main.xml

```
<?xml version="1.0" encoding="utf-8"?>
<LinearLayout xmlns:android="http://schemas.android.com/apk/res/android"
     android:orientation="vertical" 
     android:layout_width="fill_parent"
     android:layout_height="fill_parent" >
     <EditText 
         android:id="@+id/name" 
         android:layout_width="fill_parent" 
 android:layout_height="wrap_content"
 android:text="@string/hello" />
     <Button 
         android:id="@+id/hello_button"
 android:layout_height="wrap_content"
android:layout_height="wrap_content"
         android:layout_width="wrap_content"
         android:text="Press Me" /> 
                                      8"?><br>//schem<br>ent"<br>rent" >
        android:layout_height="wrap_content"
                                         />
```
</LinearLayout>

#### res/layout/second.xml

```
<?xml version="1.0" encoding="utf-8"?>
<LinearLayout xmlns:android="http://schemas.android.com/apk/res/android"
      android:orientation="vertical" 
      android:layout_width="fill_parent"
      android:layout_height="fill_parent"
      <CheckBox android:text="Checked?" 
 android:id="@+id/my_check_box" 
android:id="@+id/my_check_box" 
 android:layout_width="wrap_content" 
android:layout_width="wrap_content" 
 android:layout_height="wrap_content"
:layout_height="wrap_content" /> 
      <Button 
          android:id="@+id/my_button"
 android:layout_height="wrap_content"
android:layout_height="wrap_content"
           android:layout_width="wrap_content"
 android:text="Send Info Back" 
/> 
</LinearLayout>
      1 version="1.0" encoding="utf-8"?><br>earLayout xmlns:android="http://schema<br>android:orientation="vertical"<br>android:layout_width="fill_parent"<br>android:layout_height="fill_parent" >
```
#### values/strings.xml

```
<?xml version="1.0" encoding="utf-8"?>
<resources> 
%%<?xml version="1.0" encoding="utf-8"?><br><resources><br><string name="hello">Android</string>
      <string name="app_name">Hello Android</string>
</resources>
```
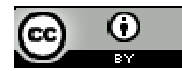